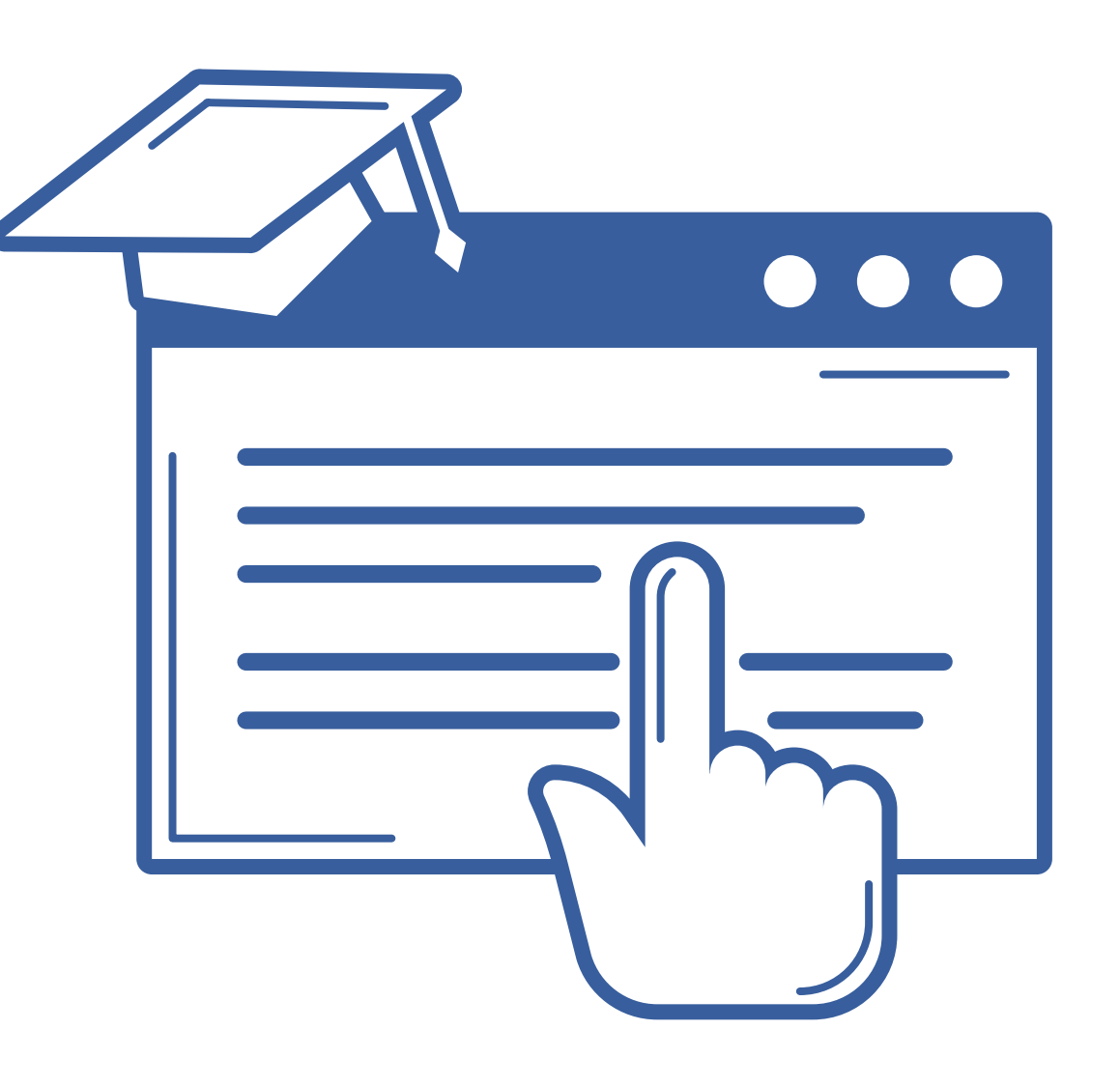

### VNIVERSIDAD D SALAMANCA

### **ESTUDIANTES DE NUEVO INGRESO Para matricularte en la Universidad de Salamanca durante el curso 2023-2024,** debes seguir estos dos pasos:

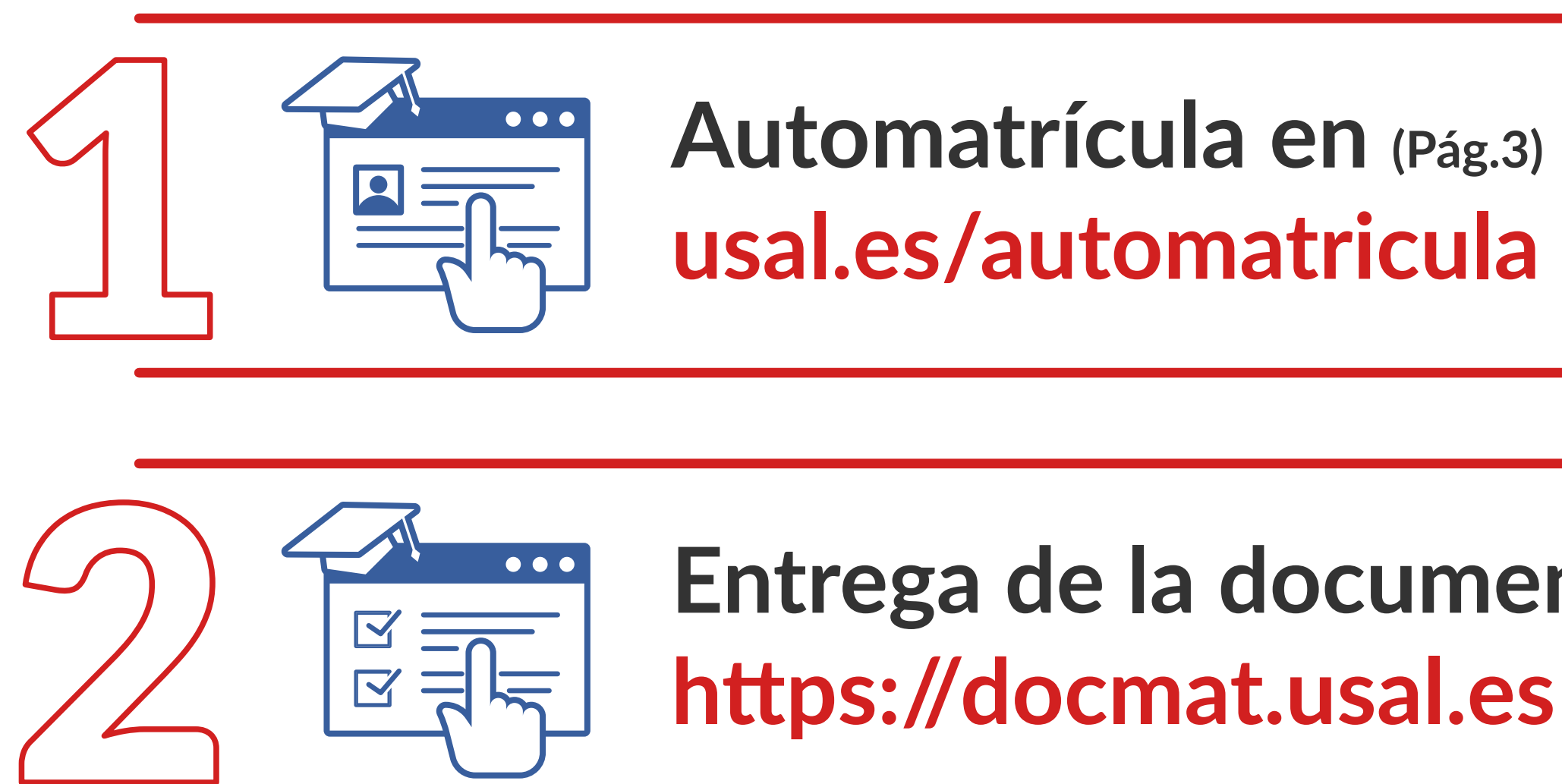

**Entrega de la documentación de la matrícula (Pág.18)**

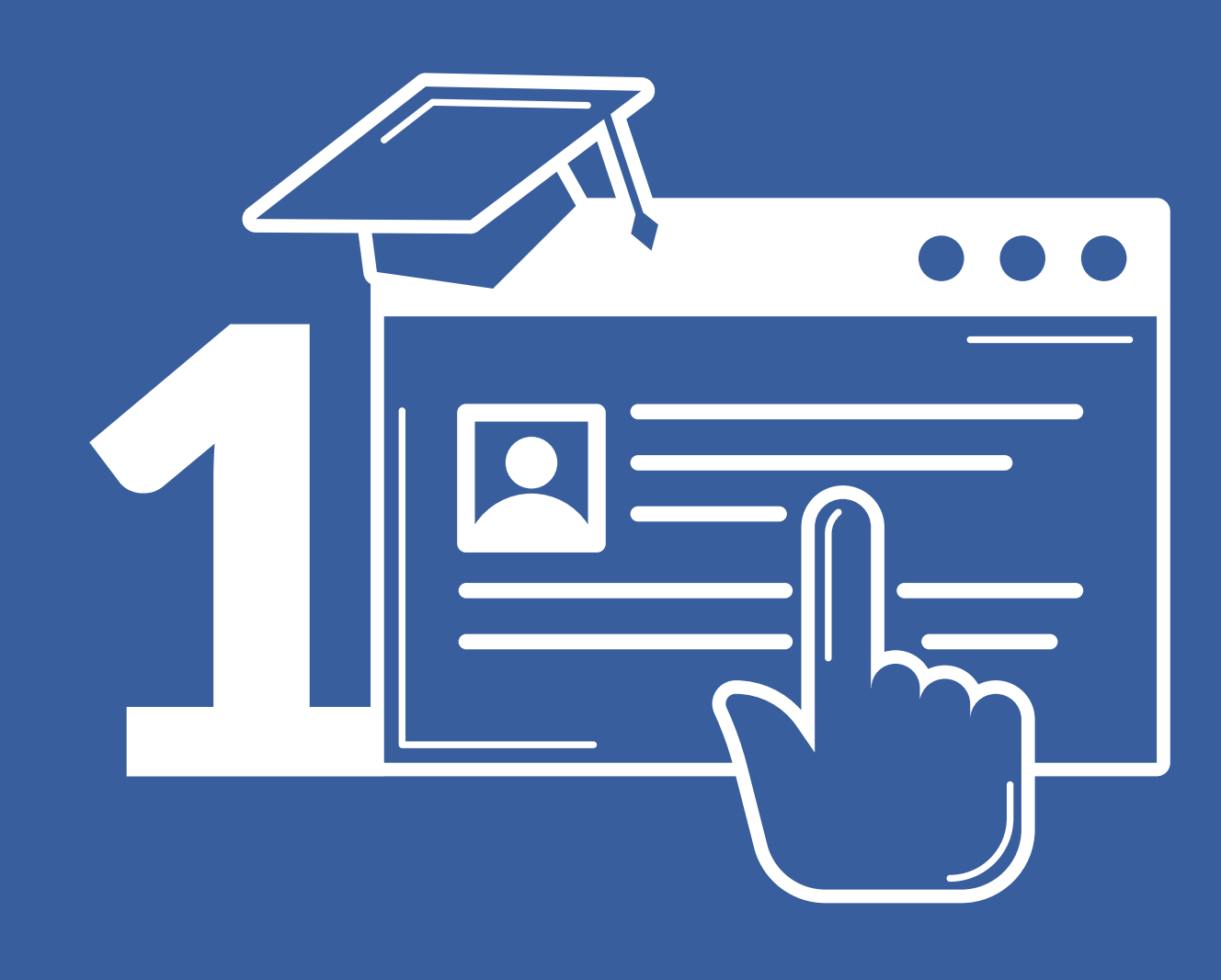

## Automatrícula curso 2023/2024

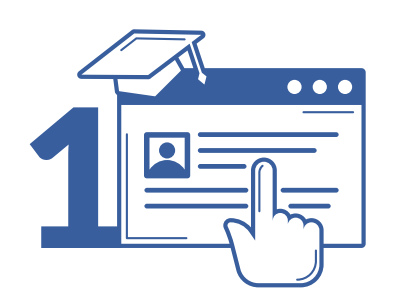

### Automatrícula

# 1 **Acceso**

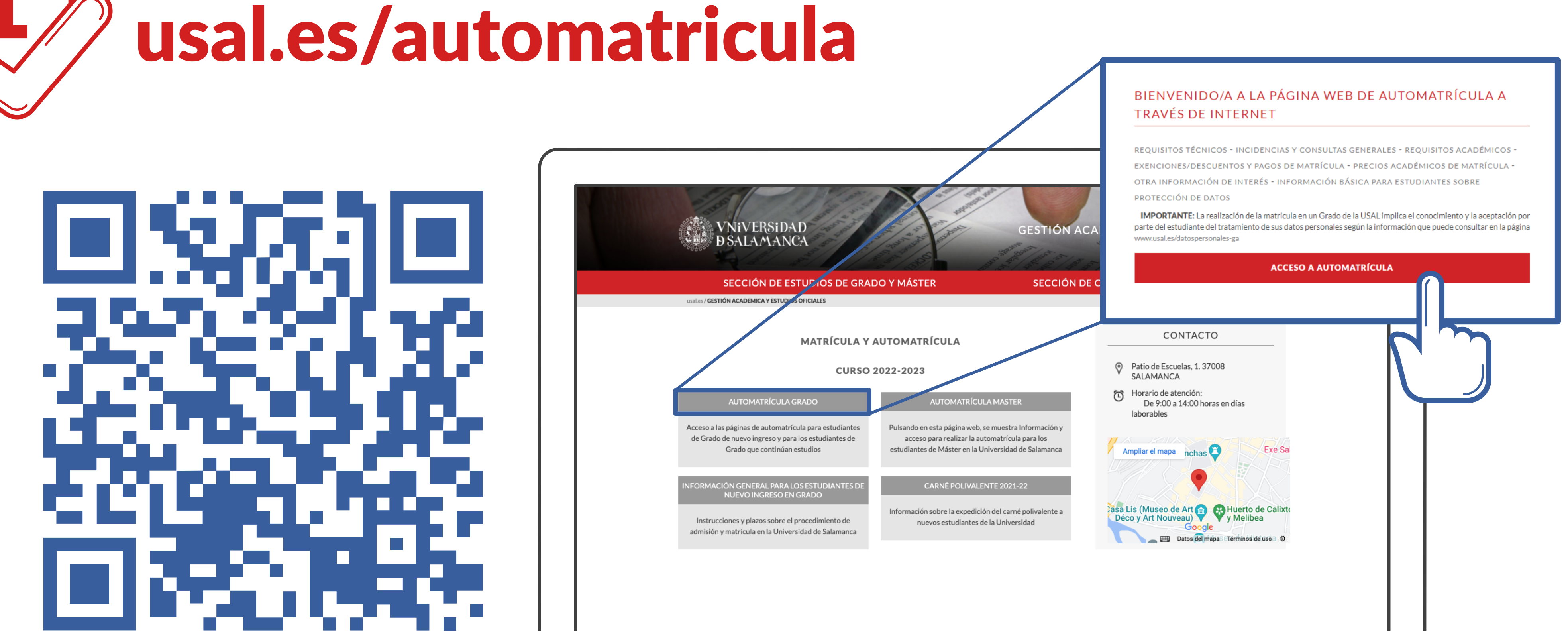

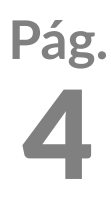

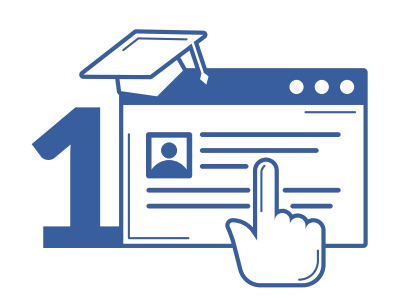

**Procedimiento de Automatrícula curso 2023-2024** Automatrícula

### Estas credenciales se te proporcionan por correo electrónico con carácter previo a la matriculación

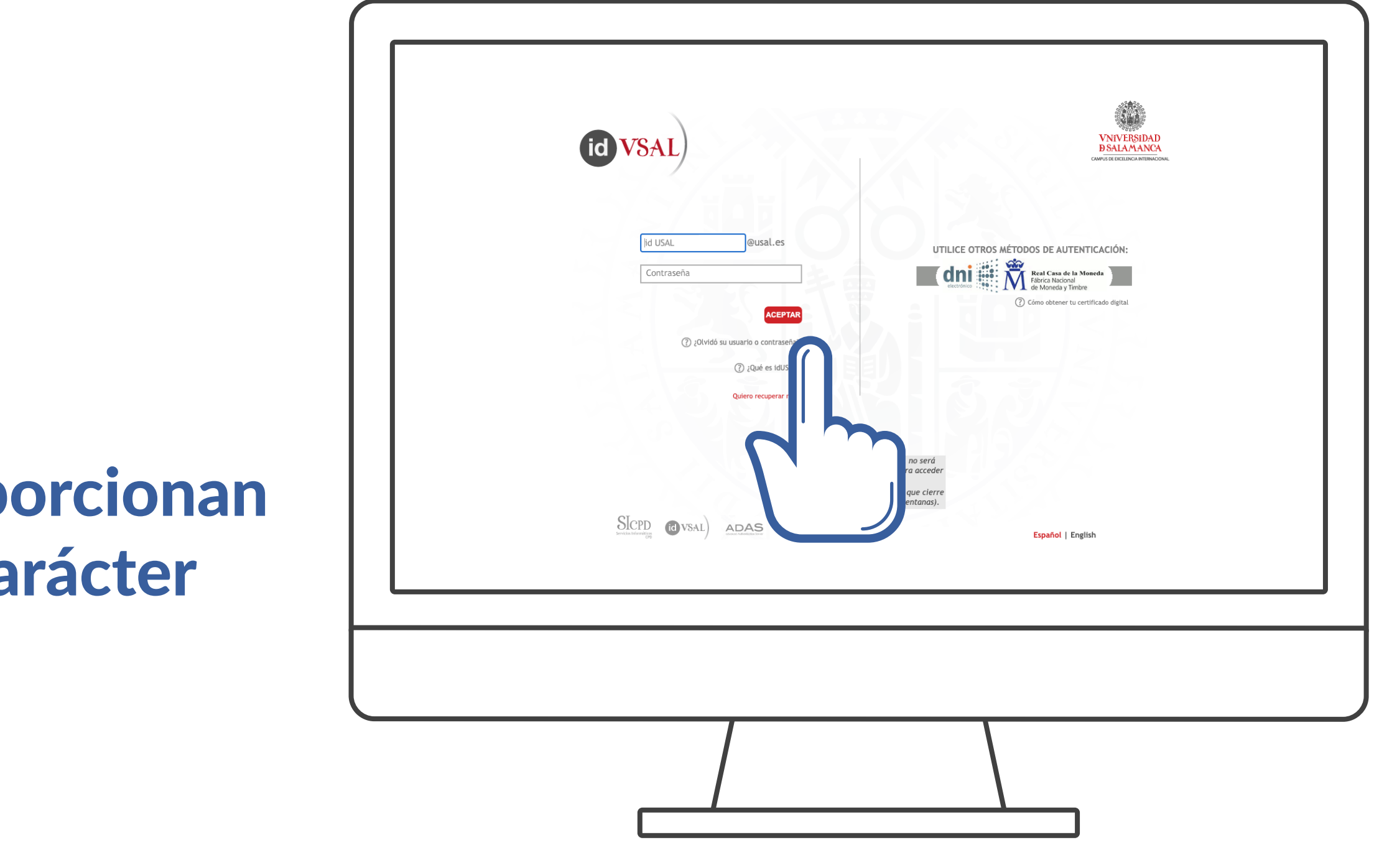

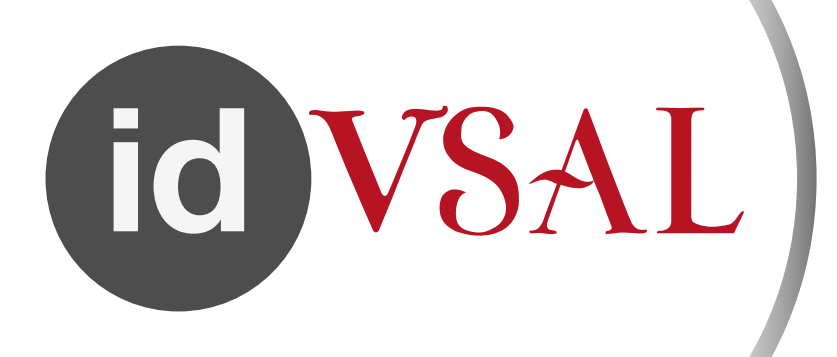

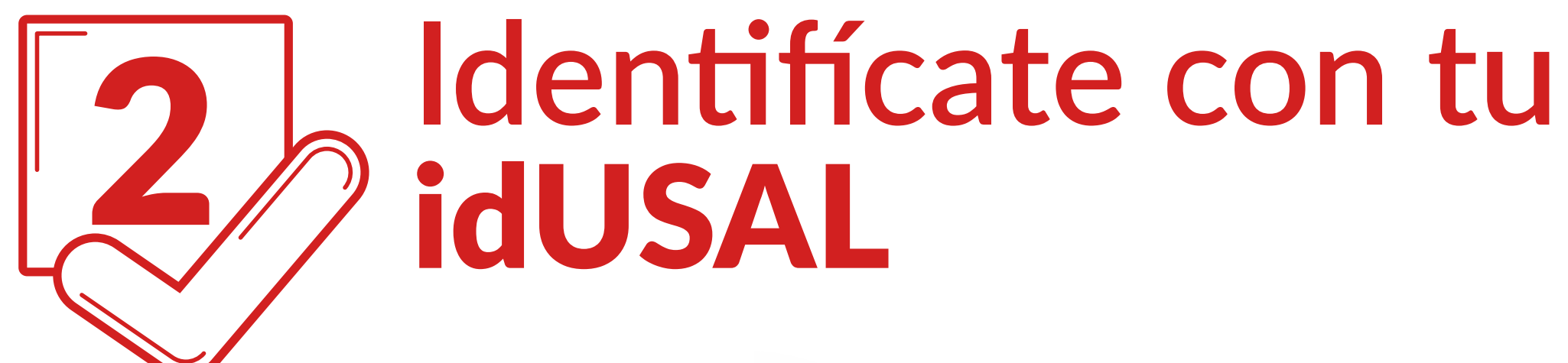

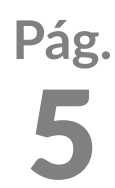

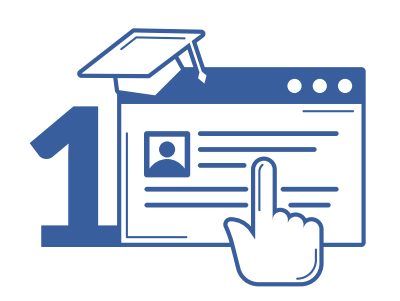

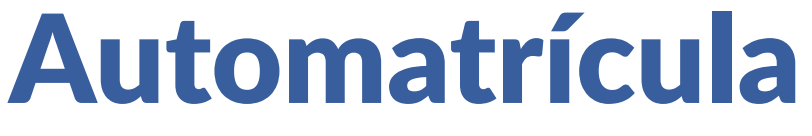

## 3 Tu perfil: Cumplimenta tus estadísticas

**GRADO EN ESTUDIOS FRANCESES** GRADO Matrícula 2021-22 - Matrícula de Grado estadísticas.

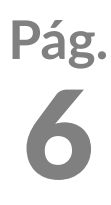

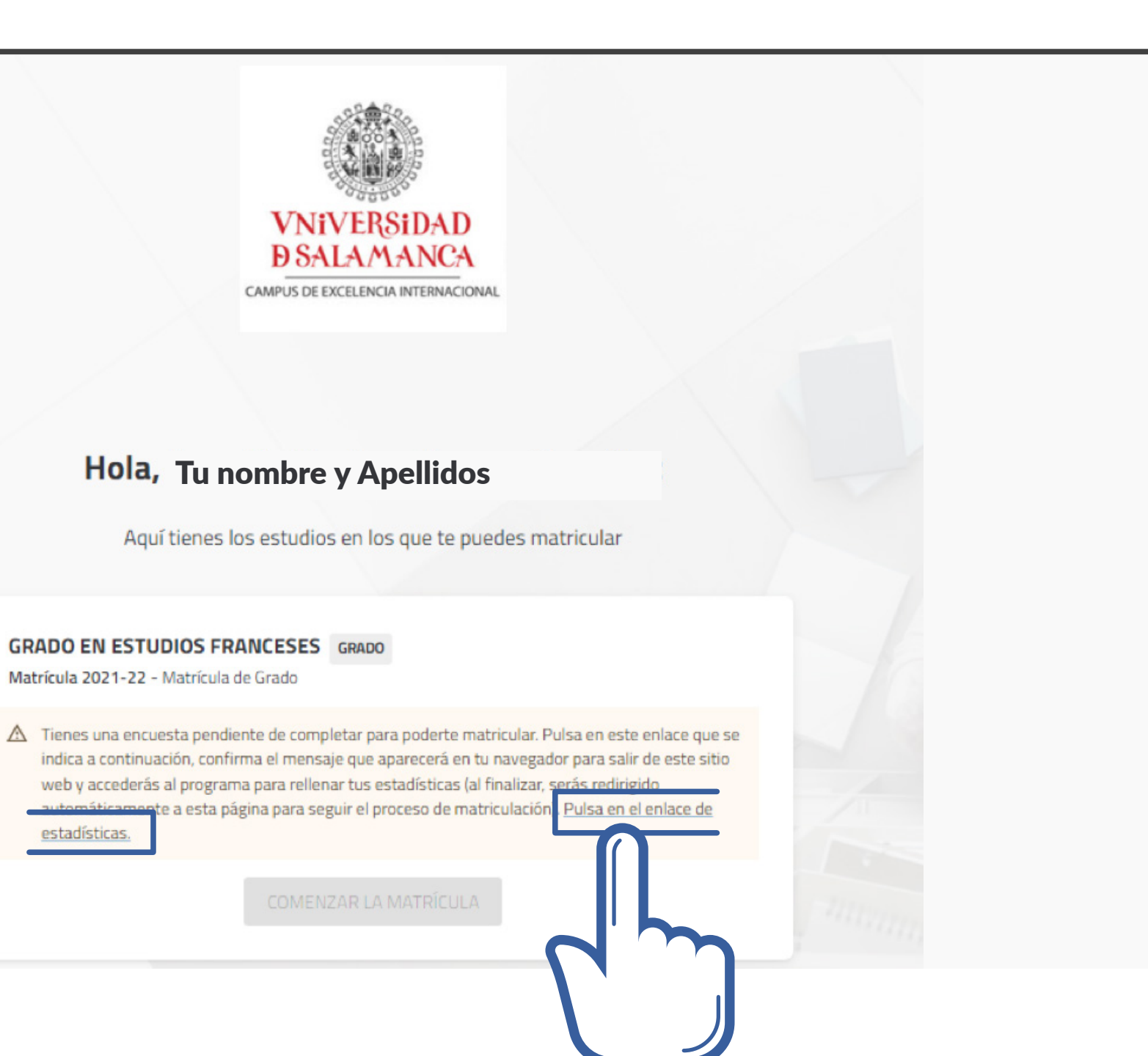

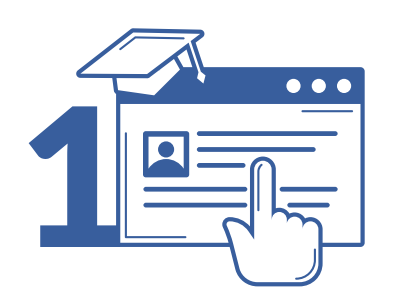

### Automatrícula

## 3 Tu perfil: Cumplimenta tus estadísticas

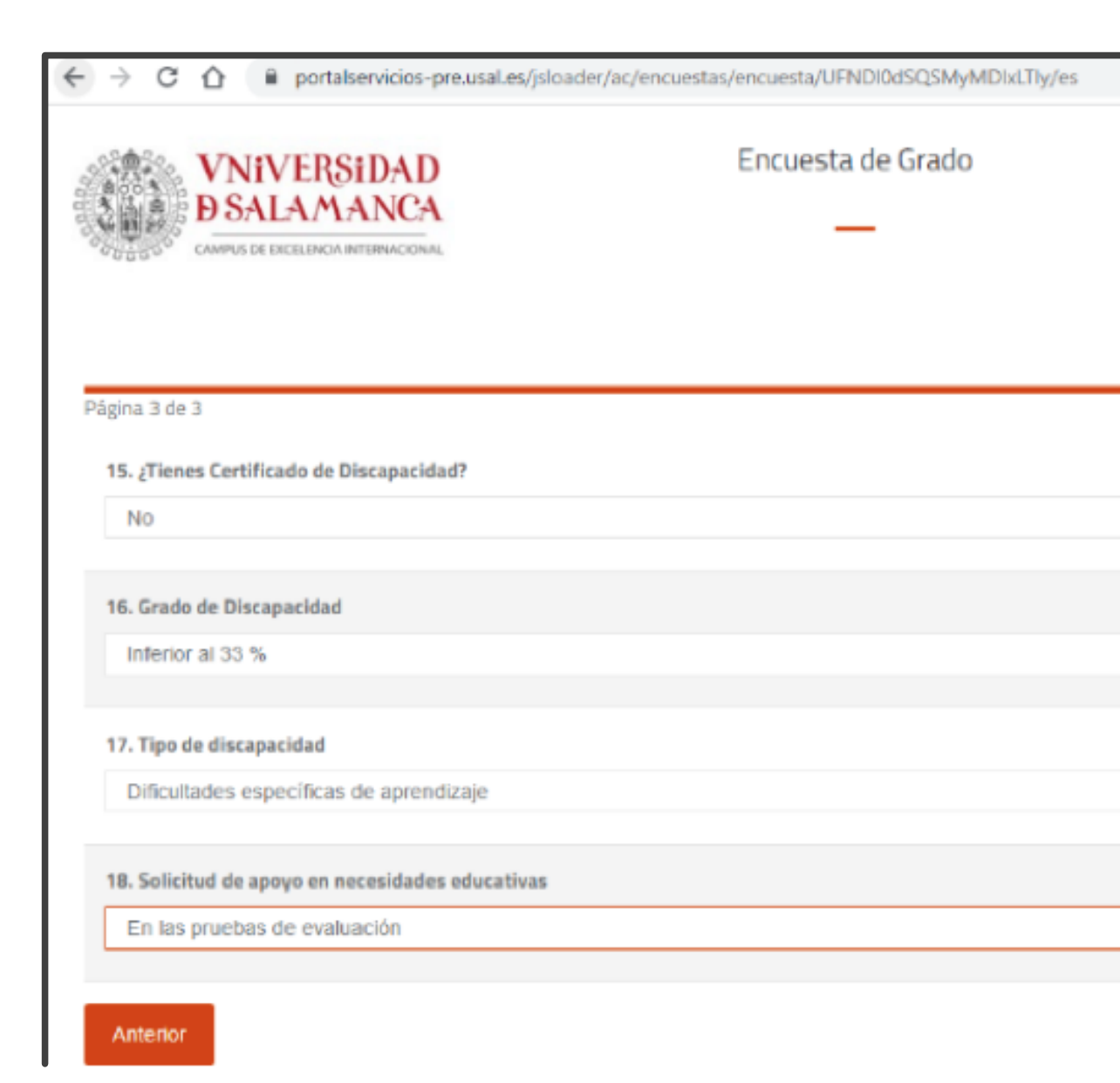

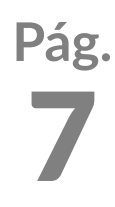

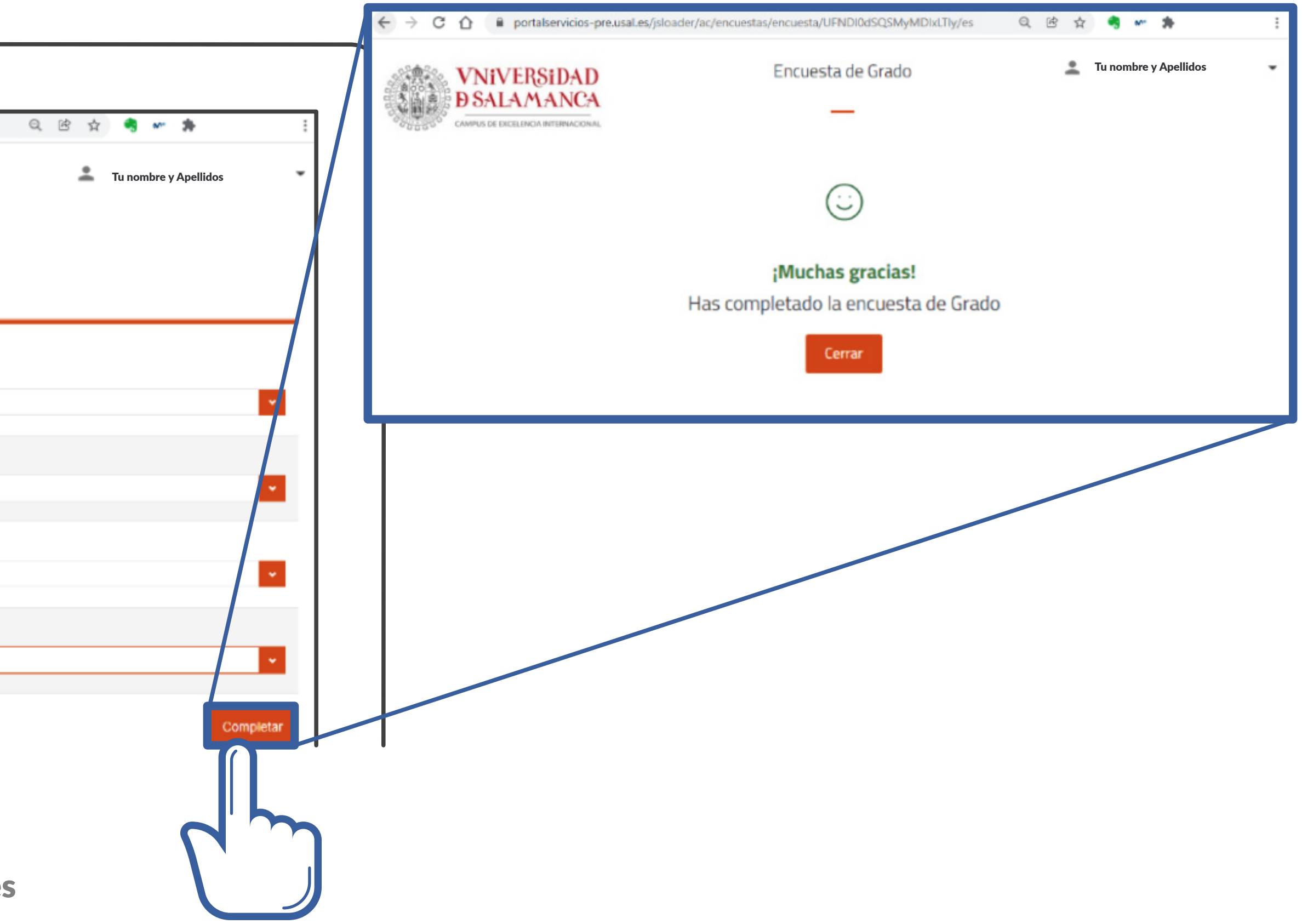

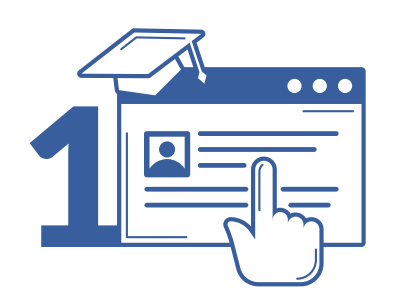

### Automatrícula

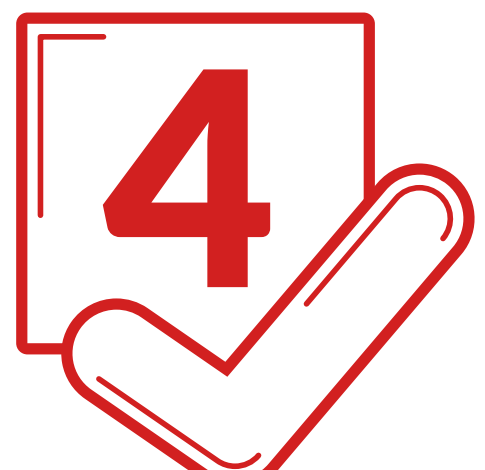

### 4 **Matrícula: selecciona** Plan de estudios

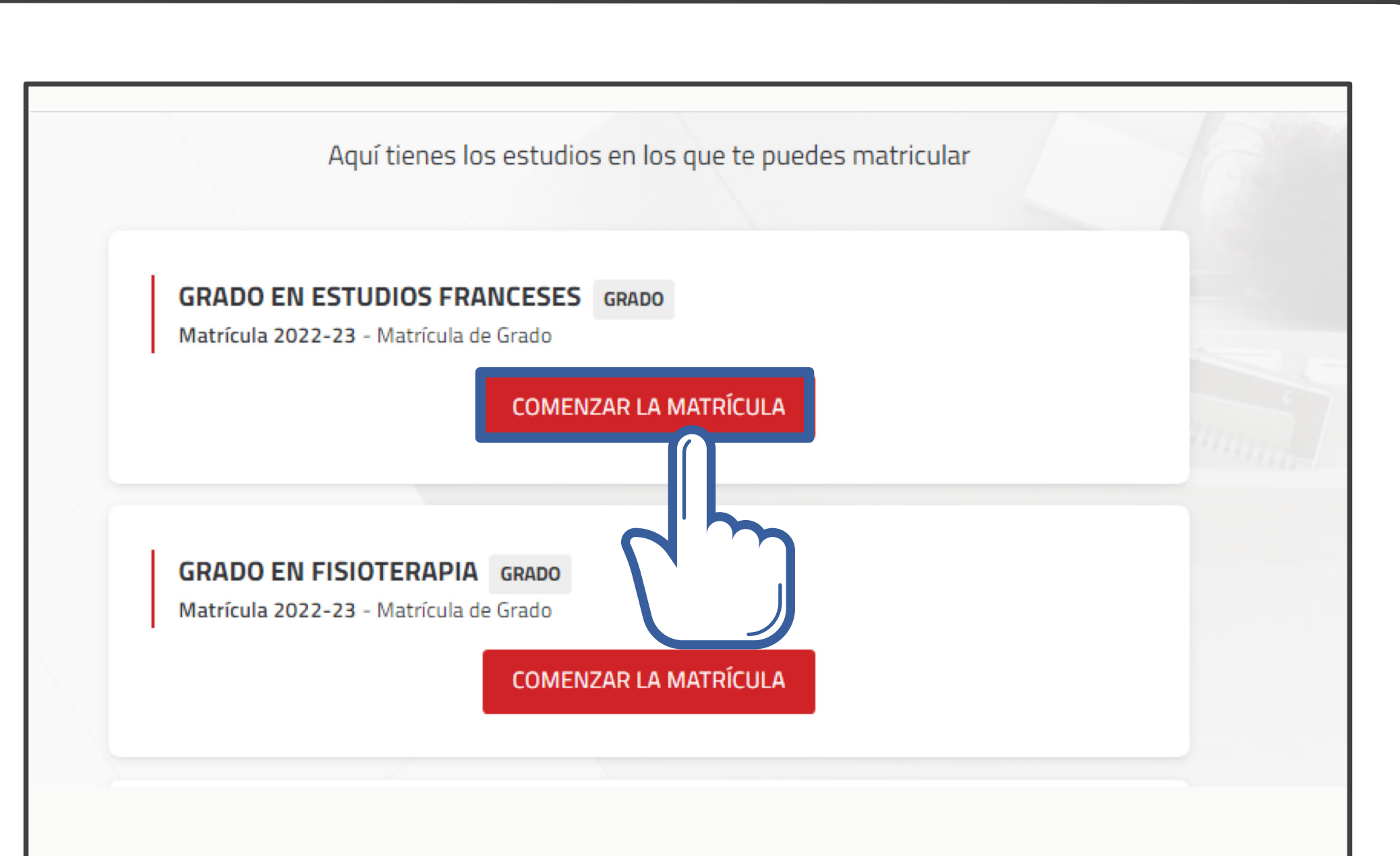

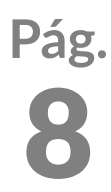

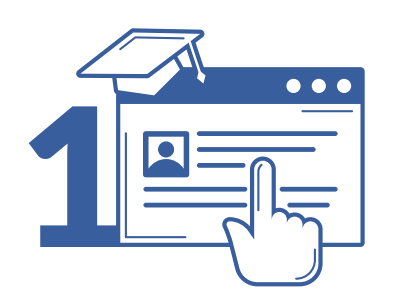

### Automatrícula

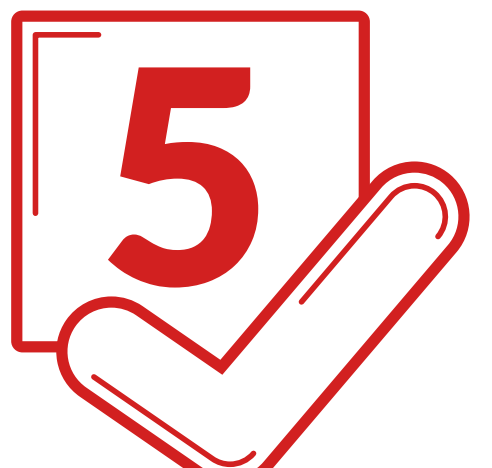

### 5 **Matrícula: confirma o modifica** tus datos personales

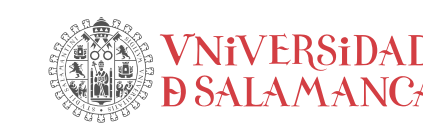

MATRÍCULA 2021-22 Matrícula Última modificación: 21/07/2021

Por favor, revisa t

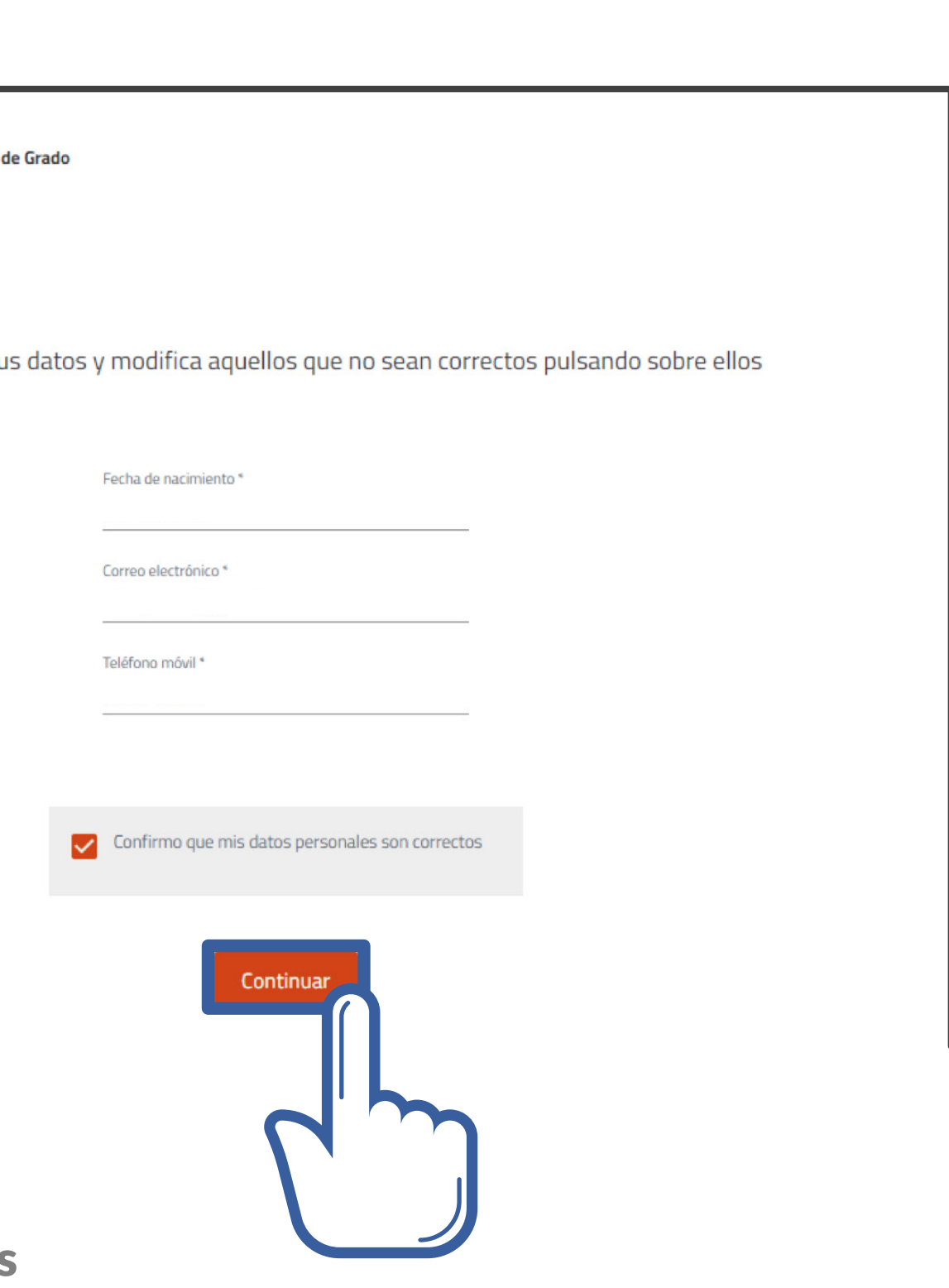

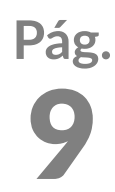

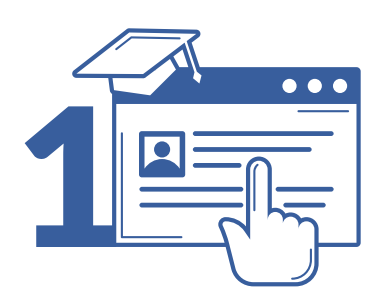

**Procedimiento de Automatrícula curso 2023-2024** Automatrícula

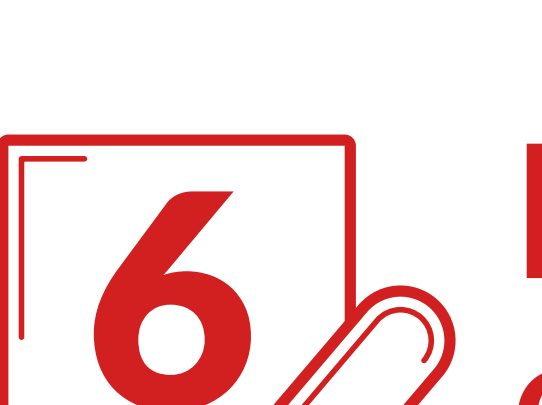

### 6 **Matrícula: Indica si vas a participar en algún** programa de movilidad de la USAL

Datos personales

**NO** 

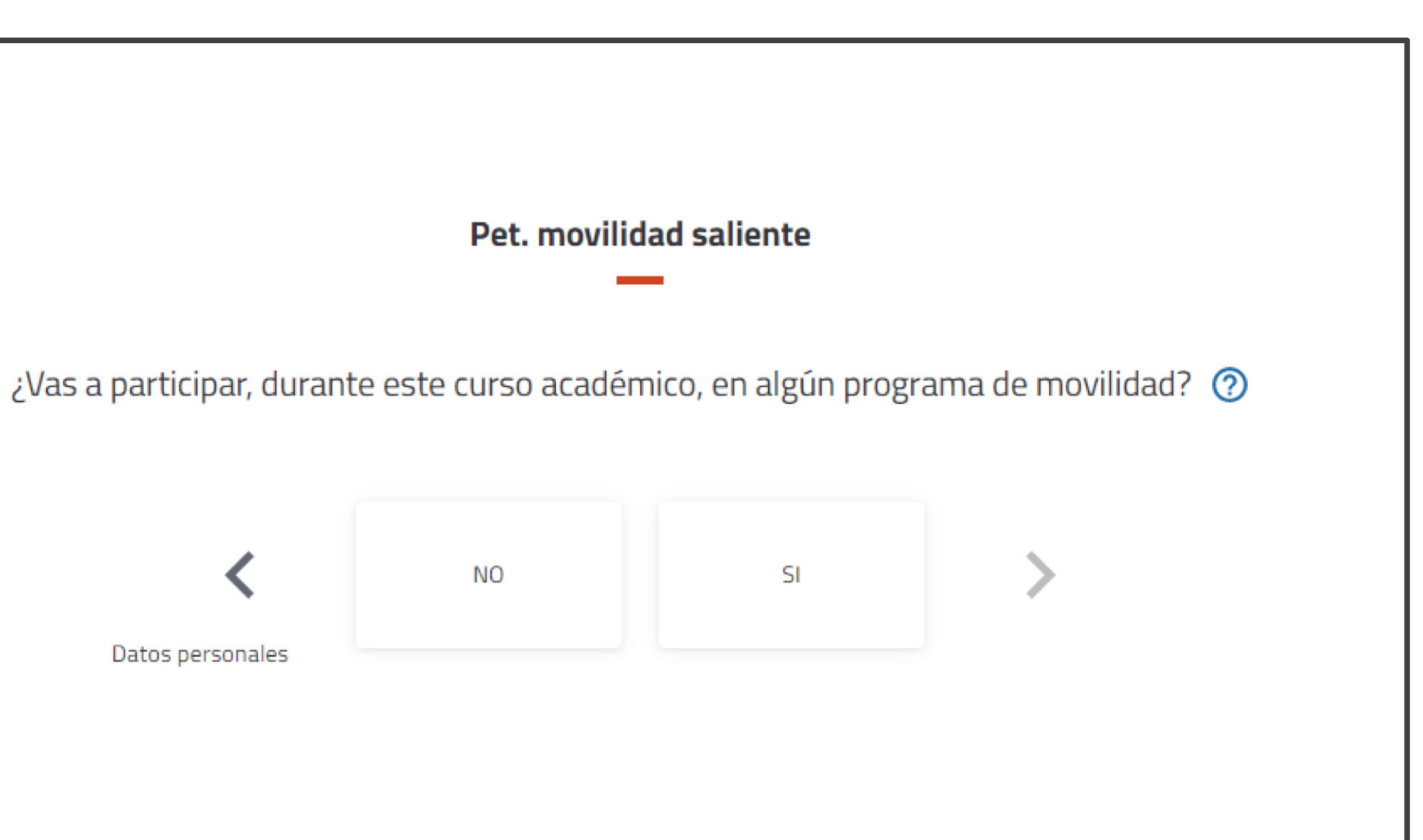

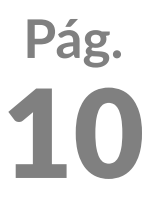

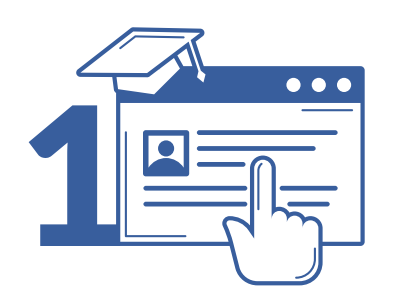

### Automatrícula

## 7 **Matrícula: Selecciona tus** Asignaturas y Grupos

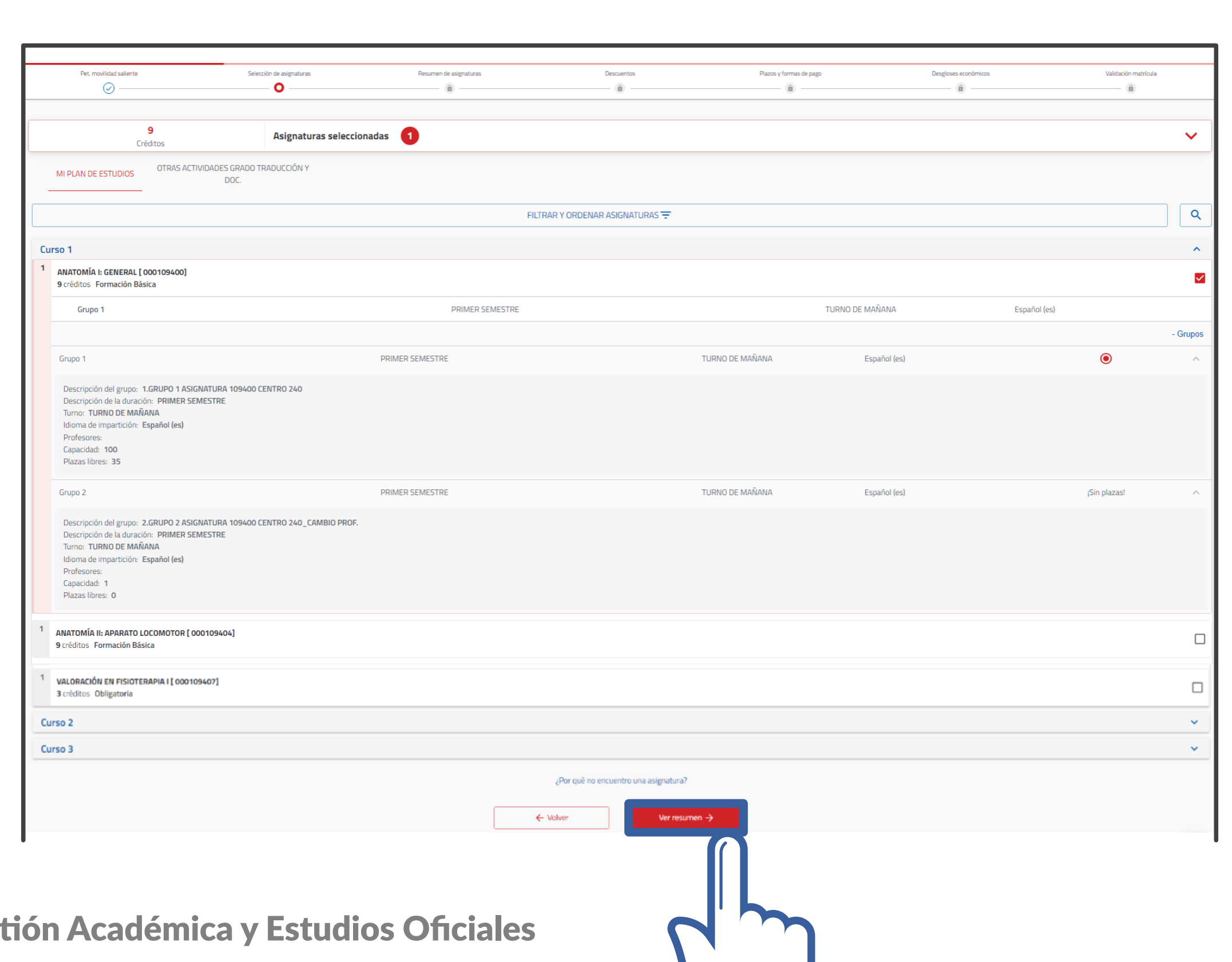

VNiVERSIDAD D SALAMANCA | Servicio de Gest

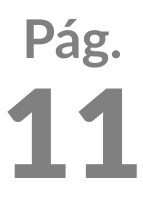

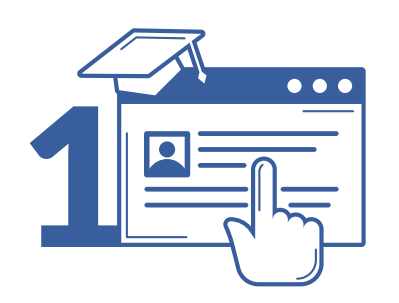

### Automatrícula

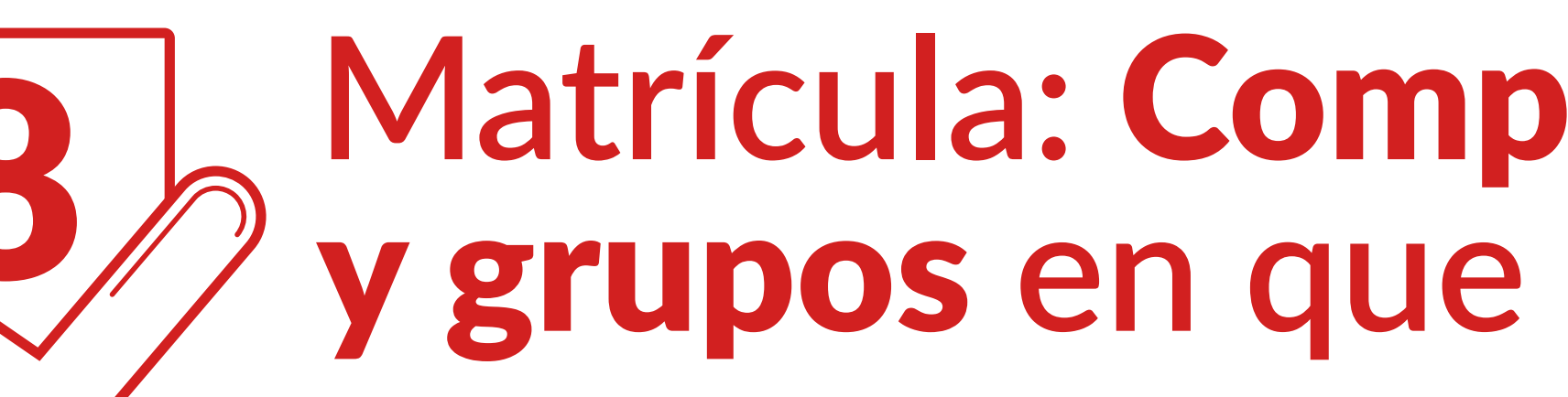

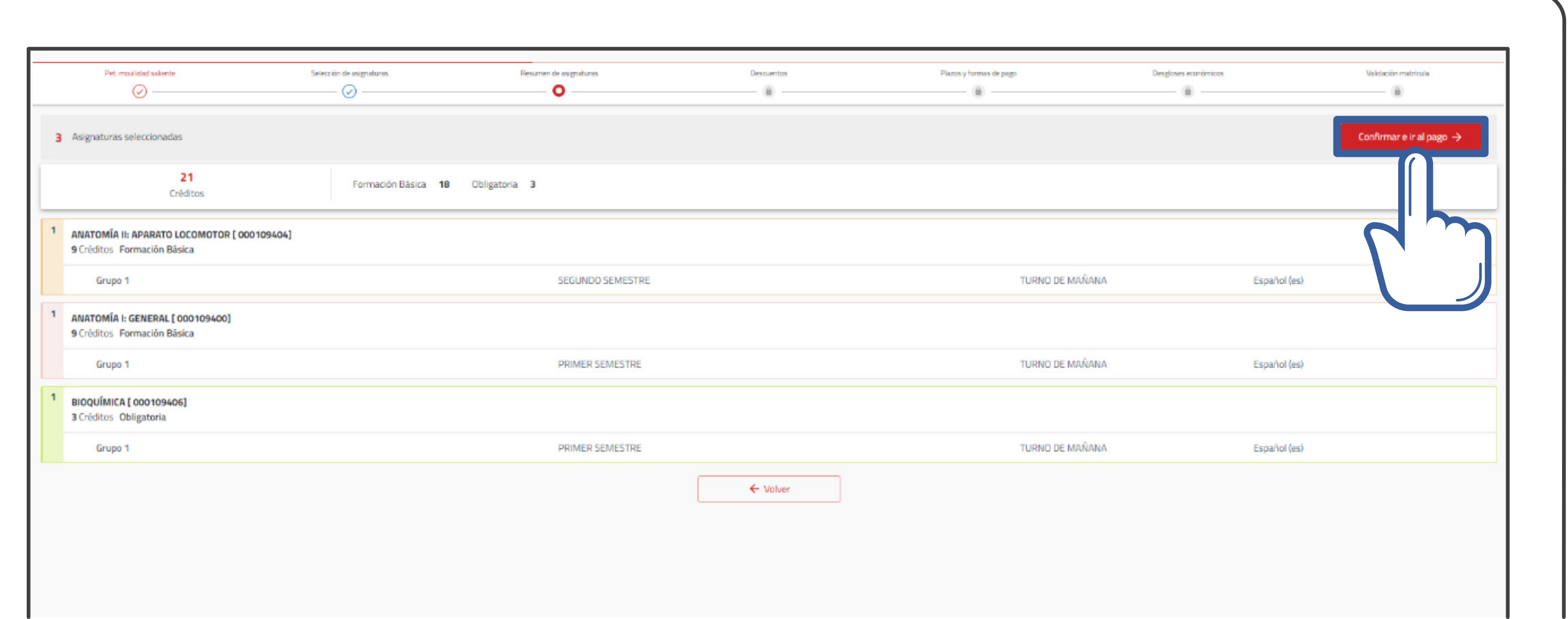

VNiVERSIDAD D SALAMANCA | Servicio de Gestión Académica y Estudios Oficiales

### 8 **Matrícula: Comprueba las asignaturas**<br>8 y grupos en que te has matriculado y grupos **en que te has matriculado**

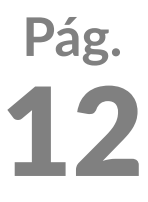

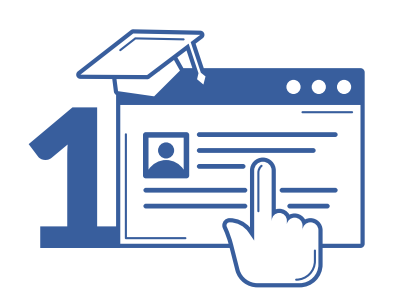

**Procedimiento de Automatrícula curso 2023-2024** Automatrícula

## 9 Matrícula:<br>2 *P* Elige tus de **Elige** tus descuentos

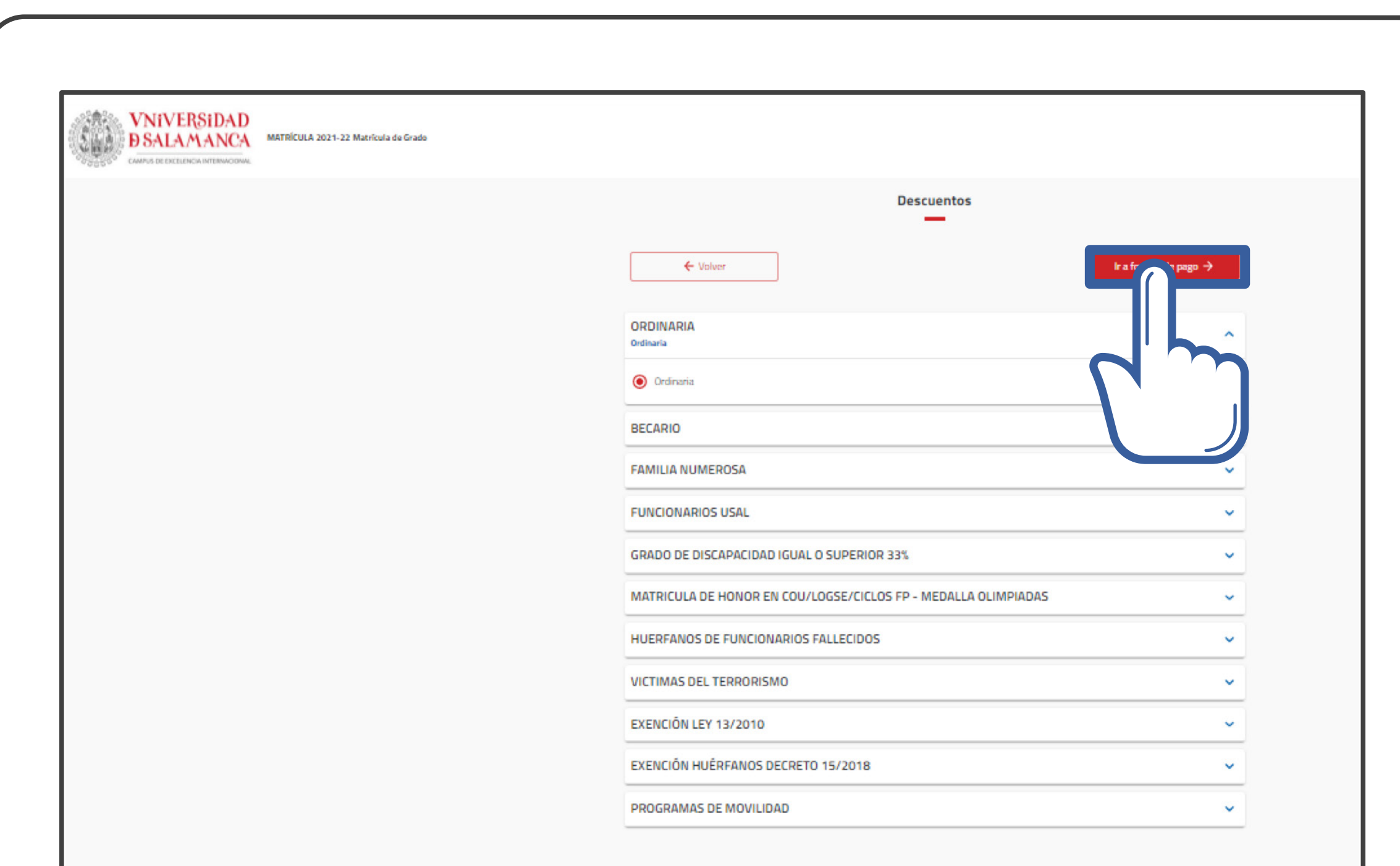

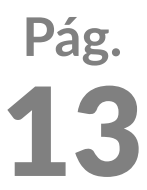

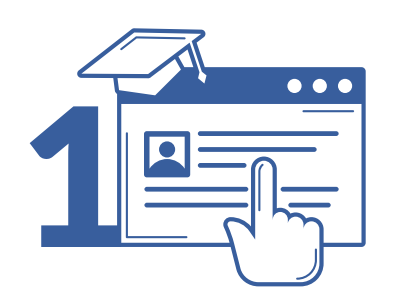

### Automatrícula

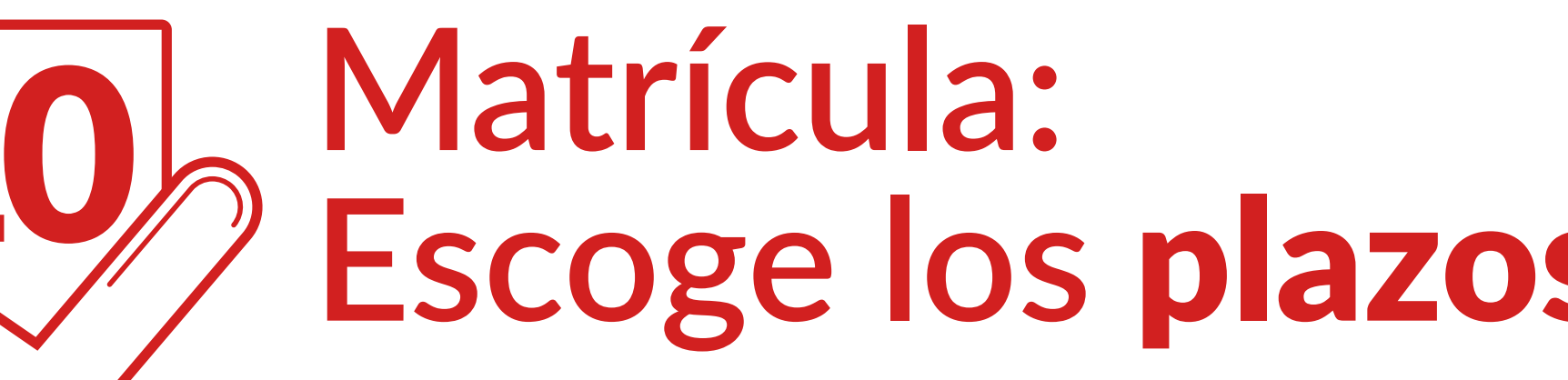

![](_page_13_Picture_34.jpeg)

VNIVERSIDAD D SALAMANCA | Servicio de Gestión Académica y Estudios Oficiales

## **Escoge los** plazos y formas de pago

![](_page_13_Picture_8.jpeg)

![](_page_14_Picture_0.jpeg)

**Procedimiento de Automatrícula curso 2023-2024** Automatrícula

![](_page_14_Picture_2.jpeg)

### 11 **Matrícula: Comprueba el** desglose y recibos de tu matrícula y finaliza

![](_page_14_Picture_47.jpeg)

![](_page_14_Figure_6.jpeg)

![](_page_14_Picture_8.jpeg)

![](_page_15_Picture_0.jpeg)

### Automatrícula

![](_page_15_Picture_3.jpeg)

![](_page_15_Picture_4.jpeg)

Has finalizado correctamente tu matrícula

10 Por favor, guarda o imprime los siguientes documentos antes de salir de esta página. Si has domiciliado el pago de tu matrícula, deberás guardar e imprimir el MANDATO SEPA, que firmarás y presentarás en la Secretaría de tu Centro a través de la página web https://docmat.usal.es/ para que pueda hacerse efectivo el cobro de la domiciliación. Importante: si ya has firmado y presentado en tu Centro el MANDATO SEPA anteriormente, la automatrícula no generará ningún MANDATO SEPA, por lo que no será necesario presentar esta documentación que ya está en la Secretaría de tu Centro (consulta en el mismo para cualquier duda). En caso de tener algún problema a la hora de guardar o imprimir tu Carta de pago o tu Mandato SEPA, podrás obtener un duplicado en la aplicación web Mi-USAL > Matrícula > Resumen de Matrícula > Recibos de Matrícula y Documentos asociados a la matrícula.

Enhorabuena,

![](_page_15_Picture_11.jpeg)

![](_page_16_Picture_0.jpeg)

**Procedimiento de Automatrícula curso 2023-2024** Automatrícula

![](_page_16_Picture_2.jpeg)

### 13 **Matrícula:** Domiciliación bancaria **descarga el MANDATO SEPA**

![](_page_16_Figure_4.jpeg)

Salir de la matricula<sup>12</sup>

### Fírmalo y entrégalo junto con el resto de la documentación en la aplicación DOCMAT (https://docmat.usal.es)

![](_page_16_Picture_51.jpeg)

![](_page_16_Picture_10.jpeg)

![](_page_17_Picture_0.jpeg)

## Entrega de la documentación de la matrícula curso 2023/2024

![](_page_18_Picture_0.jpeg)

![](_page_18_Picture_1.jpeg)

### 1 **Accede a** https://docmat.usal.es e inicia sesión

![](_page_18_Picture_3.jpeg)

VNiVERSIDAD D SALAMANCA | Servicio de Gestión Académica y Estudios Oficiales

![](_page_18_Picture_9.jpeg)

### Inicia sesión

![](_page_18_Picture_38.jpeg)

![](_page_19_Picture_0.jpeg)

![](_page_19_Picture_2.jpeg)

### 2 *Identifícate*<br>2 *Con tu idUS* con tu idUSAL

Estas credenciales se te proporcionan por correo electrónico con carácter previo a la matriculación

![](_page_19_Picture_9.jpeg)

![](_page_19_Picture_12.jpeg)

![](_page_19_Figure_13.jpeg)

### Inserta el usuario y la clave facilitadas y pulsa en *Aceptar*.

![](_page_19_Picture_65.jpeg)

![](_page_19_Picture_8.jpeg)

![](_page_20_Picture_0.jpeg)

![](_page_20_Picture_2.jpeg)

## 3 Adjunta los documentos **a la matrícula**

![](_page_20_Picture_8.jpeg)

La primera vez que se accede, aparecerá la titulación y el Centro en que estás matriculado, así como el botón informativo **"Documentación incompleta"**. Para comenzar debes pulsar sobre *Añadir documento*.

![](_page_20_Picture_47.jpeg)

![](_page_21_Picture_0.jpeg)

![](_page_21_Picture_2.jpeg)

![](_page_21_Picture_9.jpeg)

## Adjunta los documentos **a la matrícula**

Indica un nombre que identifique cada documento, selecciona el documento en tu ordenador y pulsa *Guardar adjunto*.

![](_page_21_Picture_7.jpeg)

![](_page_22_Picture_0.jpeg)

![](_page_22_Picture_2.jpeg)

## Adjunta los documentos **a la matrícula**

![](_page_22_Picture_12.jpeg)

### Se indicará que la documentación está **"Esperando revisión de la universidad"**.

- · Para añadir más documentos pulsa en *Añadir documento*.
- · Para descargarte el justificante de la documentación pulsa *Obtener justificante*.
- · Para borrar documentos pulsa el *icono de la papelera*.

![](_page_22_Figure_8.jpeg)

![](_page_23_Picture_0.jpeg)

![](_page_23_Picture_2.jpeg)

## 4 Revisión de la matrícula **por el Centro**

![](_page_23_Picture_11.jpeg)

### Una vez subida toda la documentación, desconéctate de la aplicación.

A través del correo @usal.es y del alternativo que se haya proporcionado, **se te comunicará si todo está correcto o falta algún documento.** Si falta algún documento, deberás subirlo a través de esta aplicación.

![](_page_23_Picture_69.jpeg)

![](_page_24_Picture_0.jpeg)

![](_page_24_Picture_2.jpeg)

![](_page_24_Picture_8.jpeg)

![](_page_24_Picture_9.jpeg)

## 5 Validación de la documentación. Pendiente de documentación complementaria

Si la documentación que has presentado es válida para formalizar tu matrícula, pero falta algún documento complementario, se te indicará mediante correo electrónico y aparecerá **"Pendiente documentación complementaria"**.

![](_page_24_Picture_5.jpeg)

![](_page_25_Picture_0.jpeg)

![](_page_25_Picture_2.jpeg)

![](_page_25_Picture_11.jpeg)

## 5 Validación de la documentación. Documentación revisada y completa

Si todo está correcto, se te indicará mediante correo electrónico y aparecerá **"Documentación revisada y completa"**. Puedes consultar directamente el estado de tu documentanción.

![](_page_25_Picture_52.jpeg)

A partir de este momento no podrás subir más documentación. Si necesitas añadir algún documento a tu matrícula deberás dirigirte a la secretaría de tu centro para que te indiquen el procedimiento a seguir.

![](_page_25_Picture_53.jpeg)

![](_page_26_Picture_0.jpeg)

![](_page_26_Picture_2.jpeg)

## **6 Copiar documentación<br>El contre matrículas entre matrículas**

![](_page_26_Picture_5.jpeg)

VNiVERSIDAD D SALAMANCA | Servicio de Gestión Académica y Estudios Oficiales

![](_page_26_Picture_11.jpeg)

### Si has subido documentación y posteriormente te matriculas en otra titulación, puedes copiar los documentos pulsando en el *icono Copiar*.

![](_page_26_Picture_52.jpeg)

![](_page_27_Picture_0.jpeg)

![](_page_27_Picture_2.jpeg)

## **6 Copiar documentación<br>El contre matrículas entre matrículas**

![](_page_27_Picture_12.jpeg)

### Automáticamente se subirán todos los documentos a la nueva titulación

![](_page_27_Picture_54.jpeg)

en la que te has matriculado.

![](_page_27_Picture_5.jpeg)

**Para cualquier tipo de consulta** puedes dirigirte a la Secretaría de tu Centro usal.es/facultades-escuelas

## VNIVERSIDAD D SALAMANCA

# Procedimiento de Automatrícula curso 2023/2024